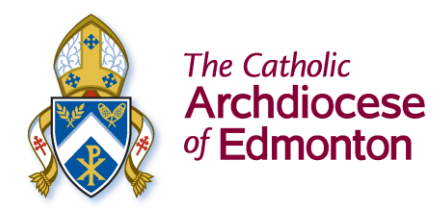

# **How to Listen to Archbishop Smith's Podcast** *Upfront With The Archbishop*

- **1. On an iPhone: Apple Podcasts**
- **2. On an Android or any smartphone: Google Podcasts**
- **3. On the CAEDM Website: on a smartphone**
- **4. On the CAEDM Website: on a computer**

#### **1. On an iPhone: Apple Podcasts**

First, if you don't already have the Apple Podcasts app downloaded on your iPhone, go to the "App Store" on your iPhone. Look on your iPhone for the below App Store icon.

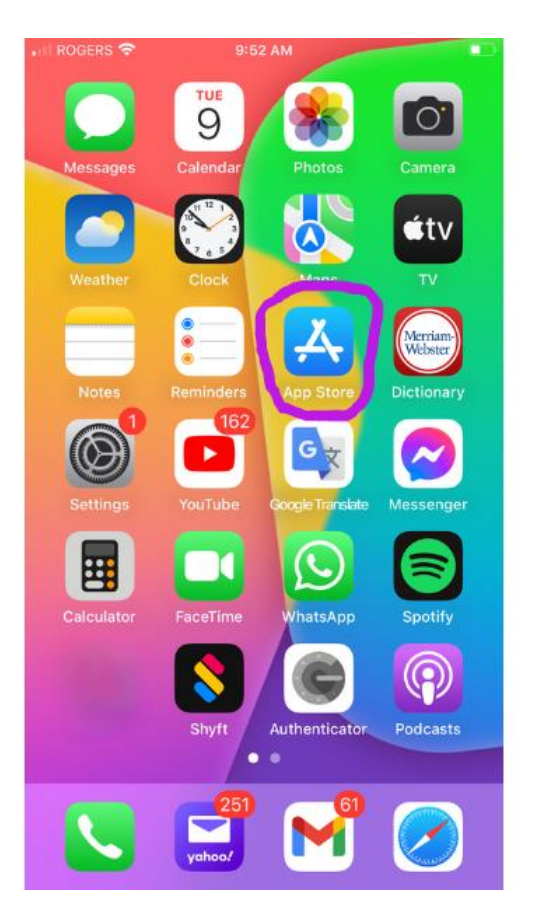

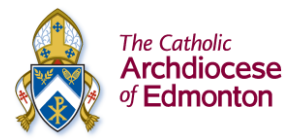

When you are in the App Store, search for "Apple Podcasts." Select the "Get" button and the Apple Podcasts app will be downloaded onto your iPhone.

> $\cdot$  ROGERS  $\hat{\mathcal{F}}$  o  $9:52 AM$  $\blacksquare$ Cancel  $Q$  apple podcasts  $\sqrt{2}$ that such trid without mother to ward Apple Podcasts  $\circledS$ GET udio that informs & inspire \*\*\*\* 1208 Podcast App ۱Ô, GET Easy to use podcast player \*\*\*\*\* 208 The #1  $\overline{a}$ **Podcast App**  $\mathcal{P}$  $\textcolor{red}{\textcircled{\text{}}}\textcolor{blue}{\textcircled{\text{}}}$ Q

Once the Apple Podcasts app has been downloaded, open the app and search for "Upfront with the Archbishop."

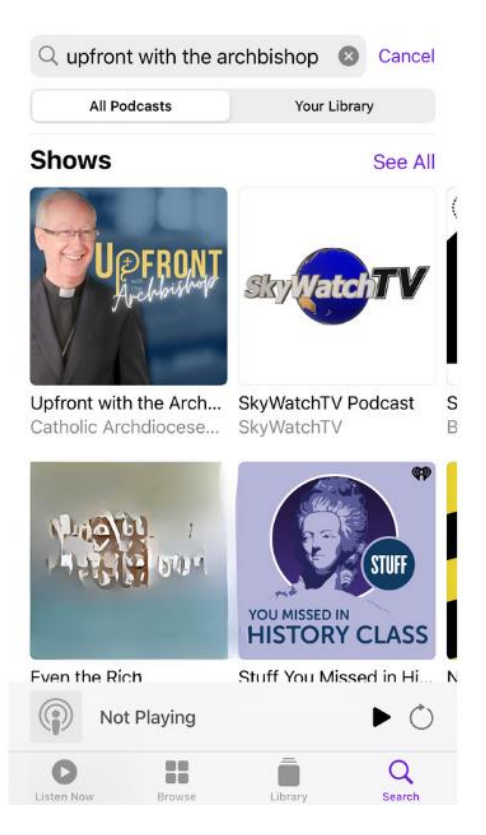

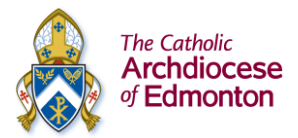

Select the icon for "Upfront with the Archbishop" and it will take you to a full list of all the podcast episodes. Scroll down to select the episode you want to listen to.

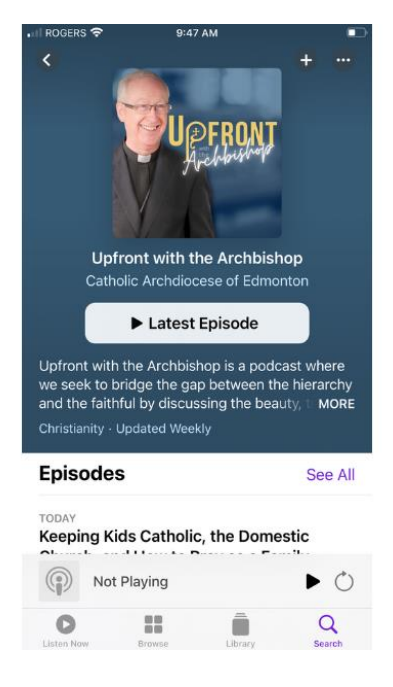

After you are done listening, be sure to leave a review of the podcast. You can find the review area by scrolling past all the episodes and selecting the option that says "Write a Review." Let us know what you enjoyed most about the podcast. Your feedback in valuable!

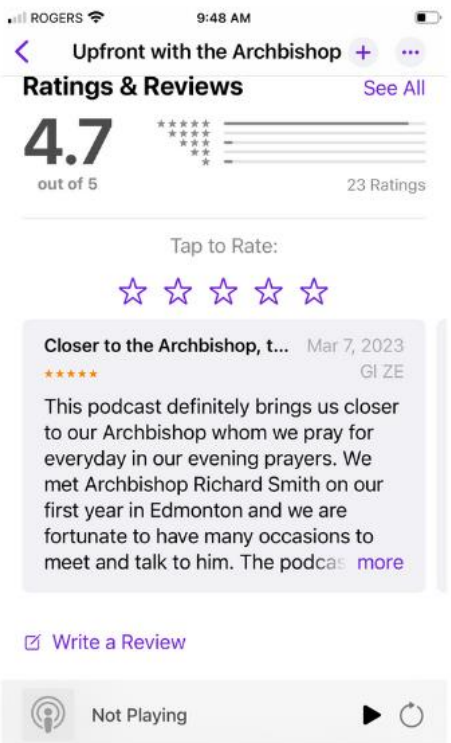

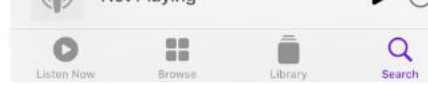

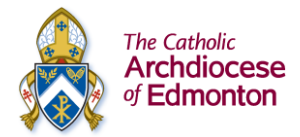

## **2. On an Android or any smartphone: Google Podcasts**

If you don't already have the Google Podcasts app on your phone, go to the "Play Store" on your phone and search for "Google Podcasts." This is a free app.

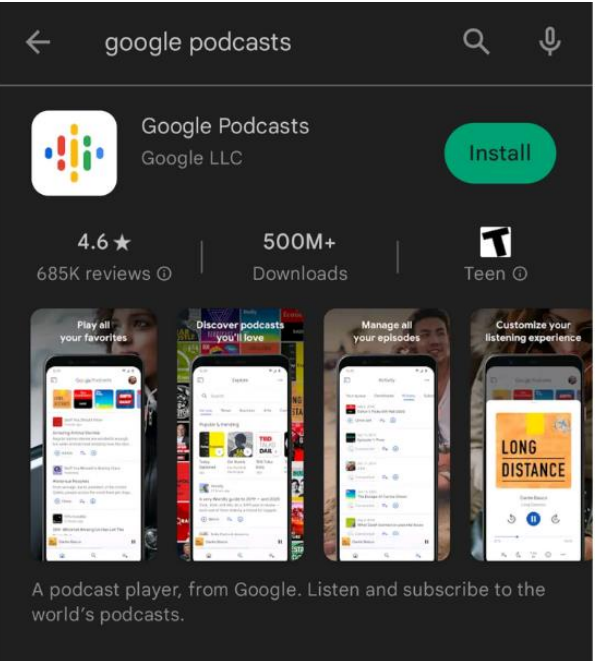

Download Google Podcasts on your phone and when it is done downloading, the Google Podcasts app will appear on your smartphone screen. Look for the icon pictured here.

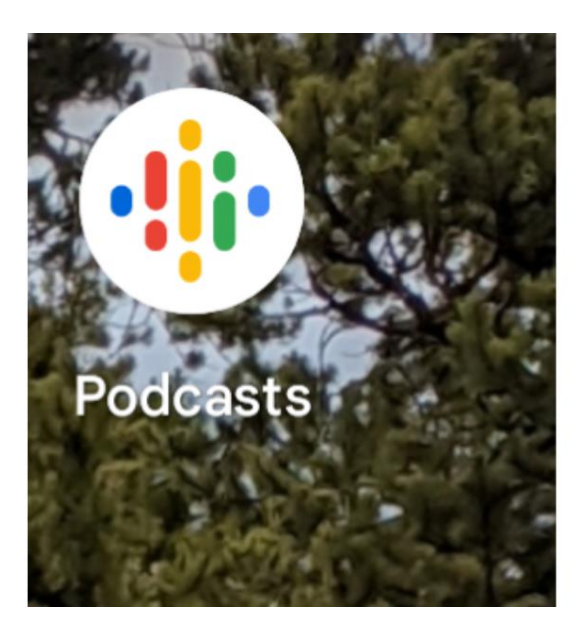

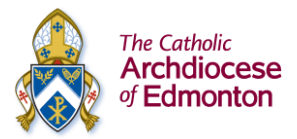

Open the Google Podcasts app and search for "Upfront with the Archbishop." This will take you to the screen with all of the podcast episodes.

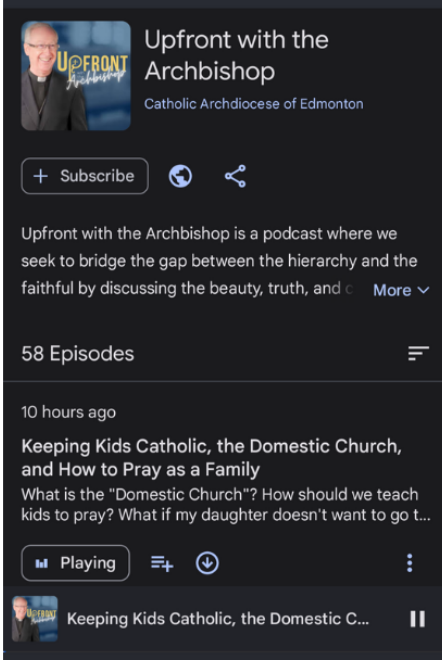

Scroll and select the episode you want to listen to. It will start playing in a bar at the bottom of your screen. If you prefer a larger resolution, click on the small bar on the bottom of your screen and the episode will pop up on your screen in full size.

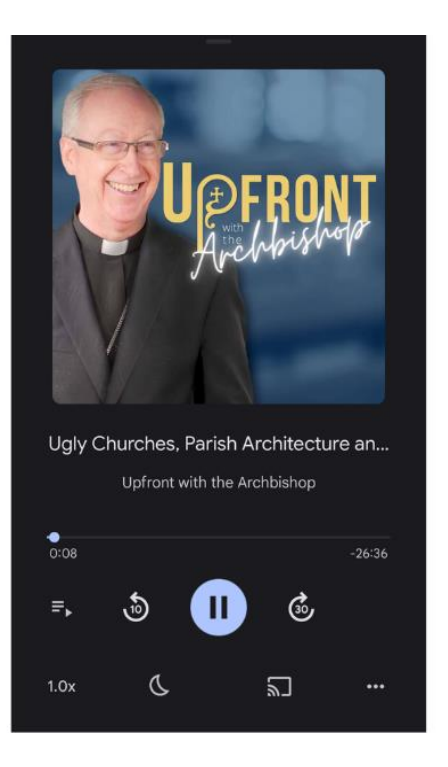

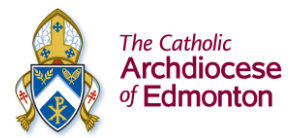

### **3. On the CAEDM Website: on a smartphone**

Open the web browser on your phone and go to caedm.ca. Click on the menu bar option on the top right corner (usually represented by the three grey lines).

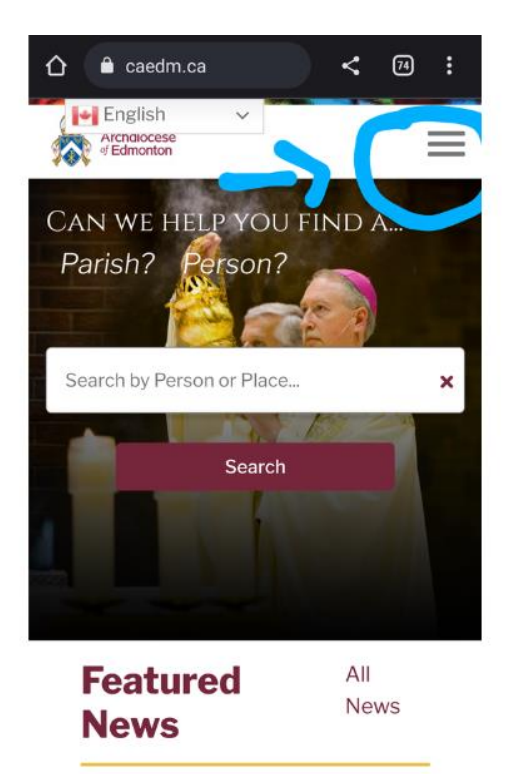

Select the "Archbishop Richard W. Smith", then select the "Upfront Podcast".

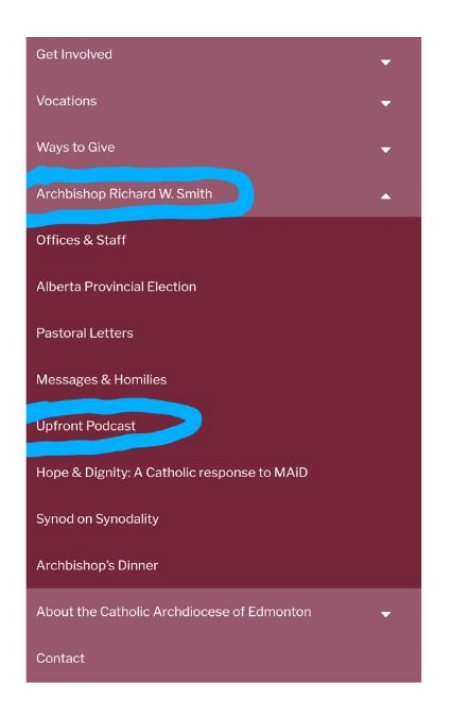

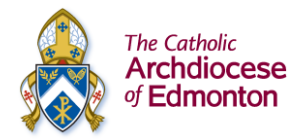

You will find yourself at the Upfront podcast page, where all of the episodes from the podcast are posted. Using the small bar on the right side of the podcast list, scroll through all the episodes and click on the one you want to listen to. The episode you click on will appear at the top with the big "play" button.

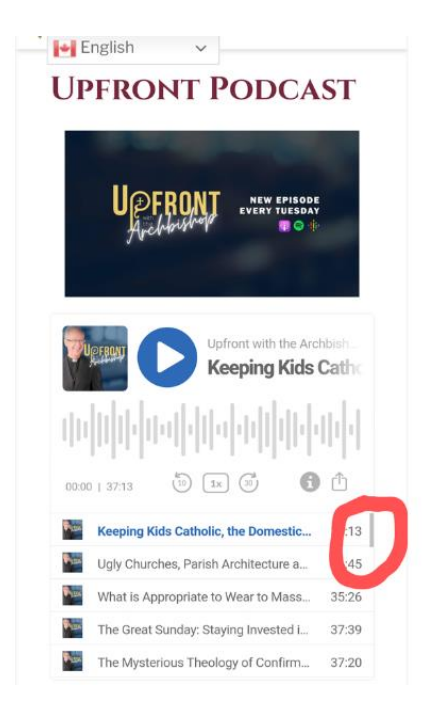

#### **On the CAEDM Website: on a computer**

Open your web browser and go to caedm.ca. Select the "Archbishop" option in the top right menu. Then select the "Upfront Podcast" option.

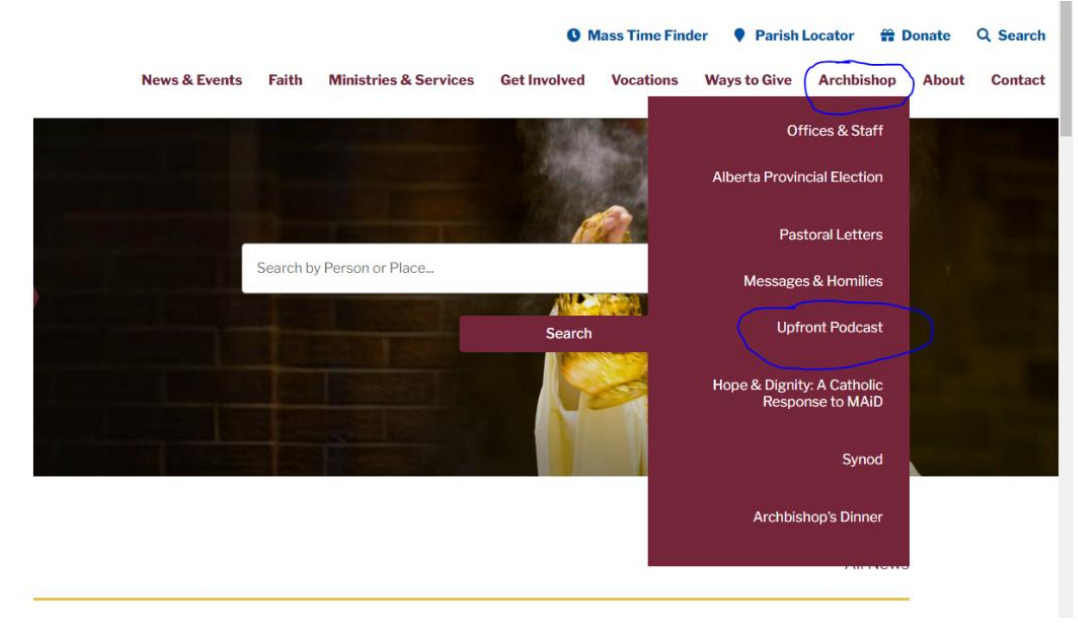

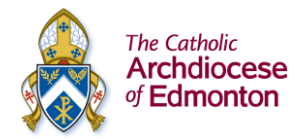

You will find yourself at the Upfront Podcast page, where all of the episodes from the podcast are posted. Using the small bar on the right side of the podcast list, scroll through all the episodes and click on the one you want to listen to. The episode you click on will appear at the top with the big "play" button. Listen and enjoy!

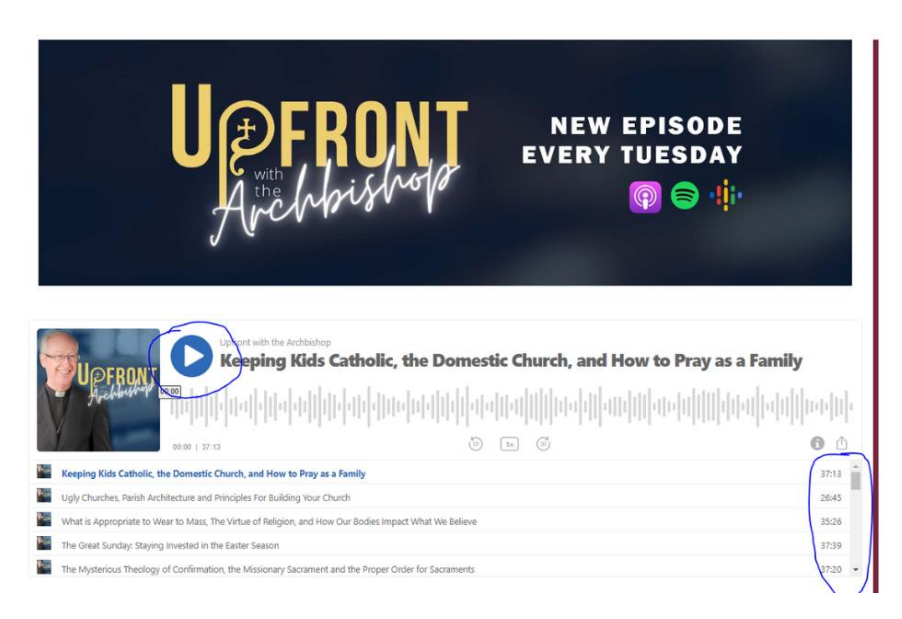

**Thank you for listening to the Archbishop's podcast and if you have any feedback for how we can improve the podcast or what you would like to see more of, please let us know. You can email our producer Matthew Bodnarek at matthew.bodnarek@caedm with any insight or feedback that you have. God Bless!**